## 予約繰下期間の登録の方法

【パソコン】

- ① ログインをして、「貸出・予約・今度読みたい本紹介」の「予約」のタブを表示します。
- ② 予約繰下期間を設定したい資料の、右端の変更ボタンをクリックします。

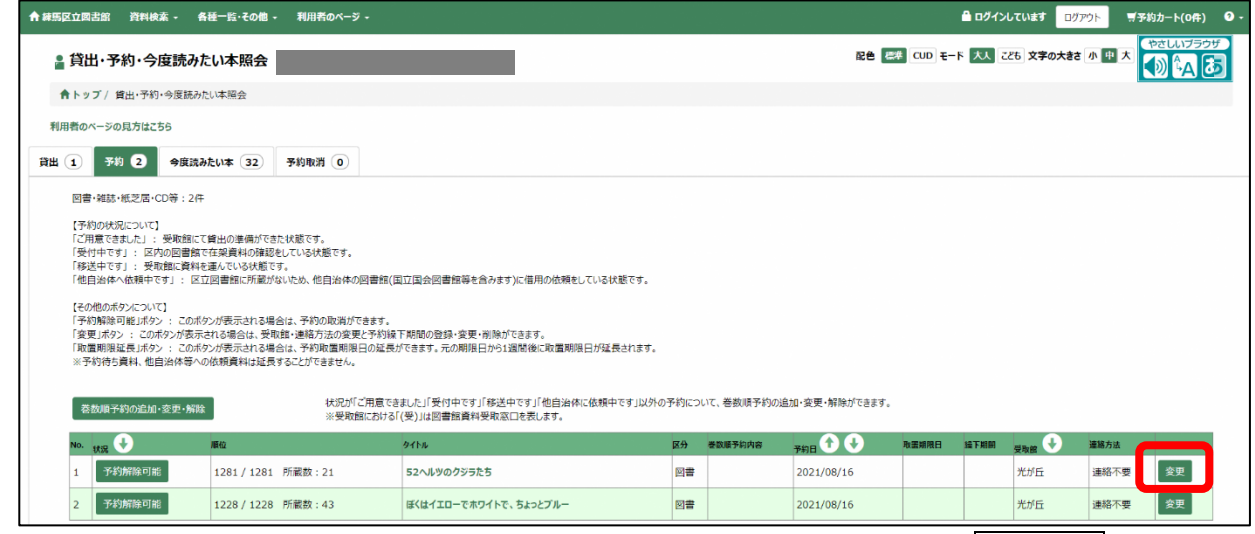

3 予約繰下期間に年月日を入力し (カレンダーから選択できます)、変更するボタンを

クリックします。

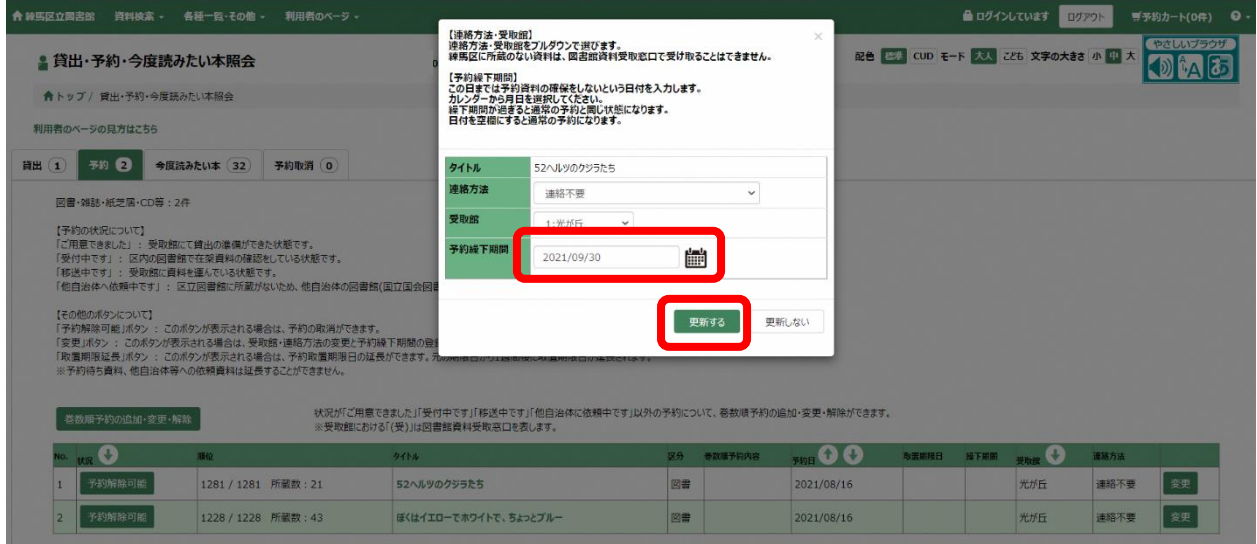

## ④ 予約繰下期間が設定されました。

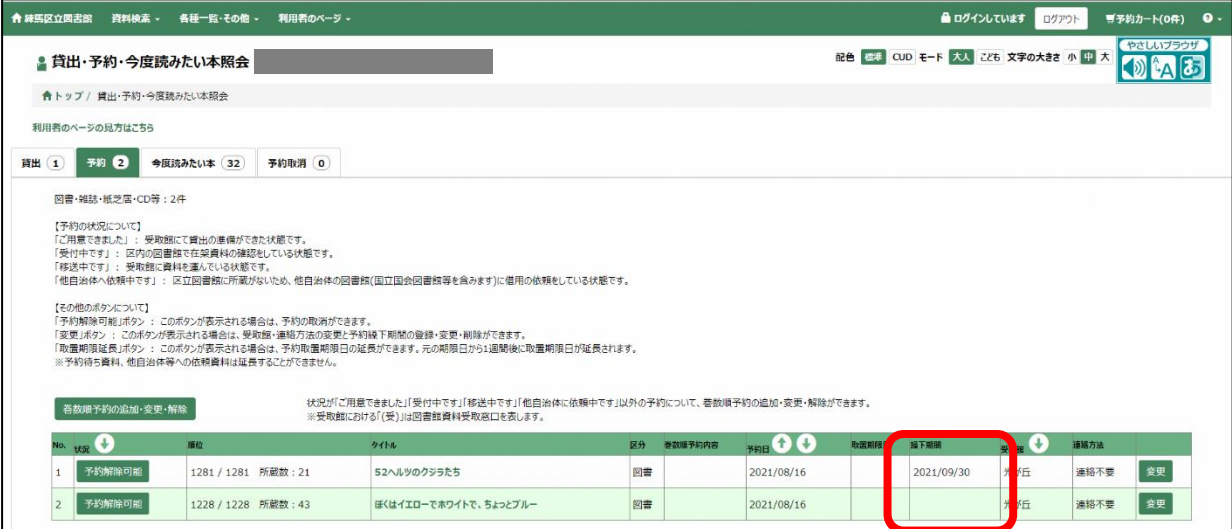

## 【スマートフォン】

- ① ログインをして、「予約一覧」画面を開きます。
- ② 予約繰下期間を設定したい資料の、「予約繰下期間を変更する」をタップします。

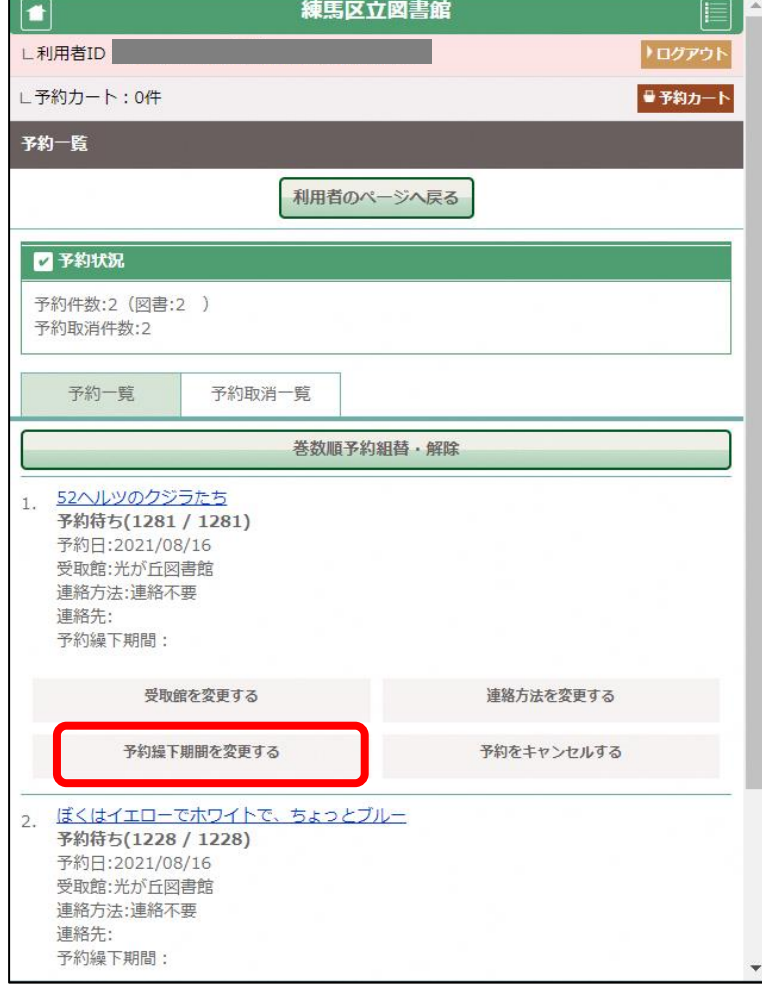

3 予約繰下期間を入力し、登録をタップします。

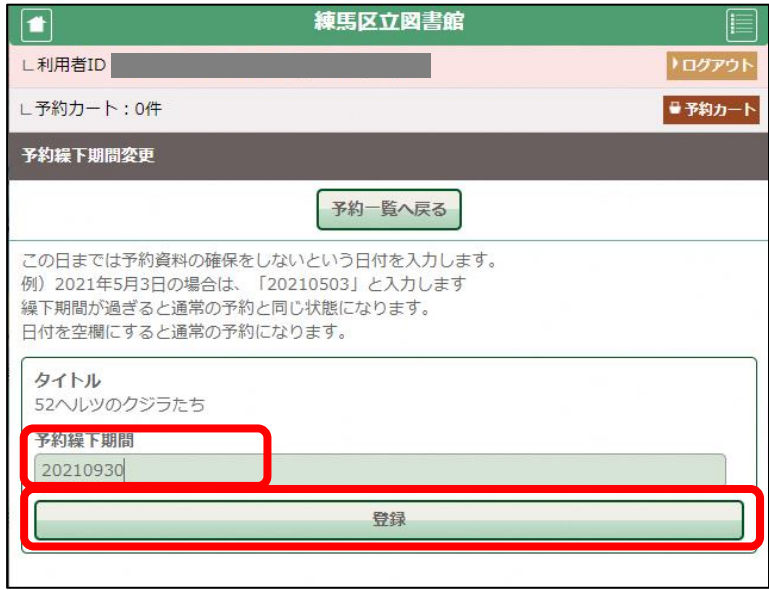

④ 予約繰下期間が設定されました。

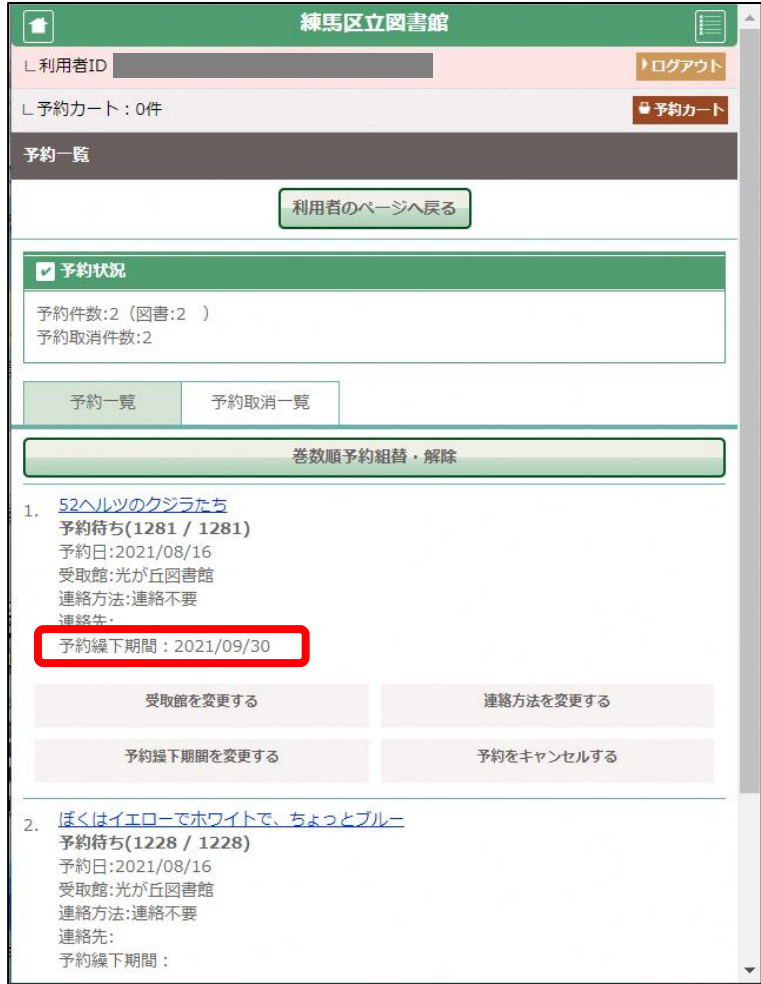

- ※ 変更ボタンまたは予約繰下期間を変更するボタンが表示されない場合は、予約繰下期間 は登録できません。
- ※ 変更ボタンまたは予約繰下期間を変更するボタンが表示されている場合は、何回でも予 約繰下期間を変更することができます。